#### **CLASS II COMPUTER**

#### **II UT SYLLABUS (2020-21)**

# **CH-5 COMPUTER MOUSE (BOOK WORK)**

#### **PAGE NO. 50 (TRY THIS)**

**Ques:** I am a mouse with a ball that helps me to move the pointer on the screen.

What kind of mouse am I?

**Ans:** Ball mouse.

#### **PAGE NO. 51 [Exercise]**

#### **A. Fill in the blanks.**

- 1. Mouse is a **pointing** device.
- 2. Clicking the left mouse button once is called **single click.**
- 3. **Ball** mouse has a ball under it.
- 4. We can drag and **drop** objects from one place to another.
- 5. A **right** click is used to show a list of commands on the monitor.

# **B. State true (T) or false (F).**

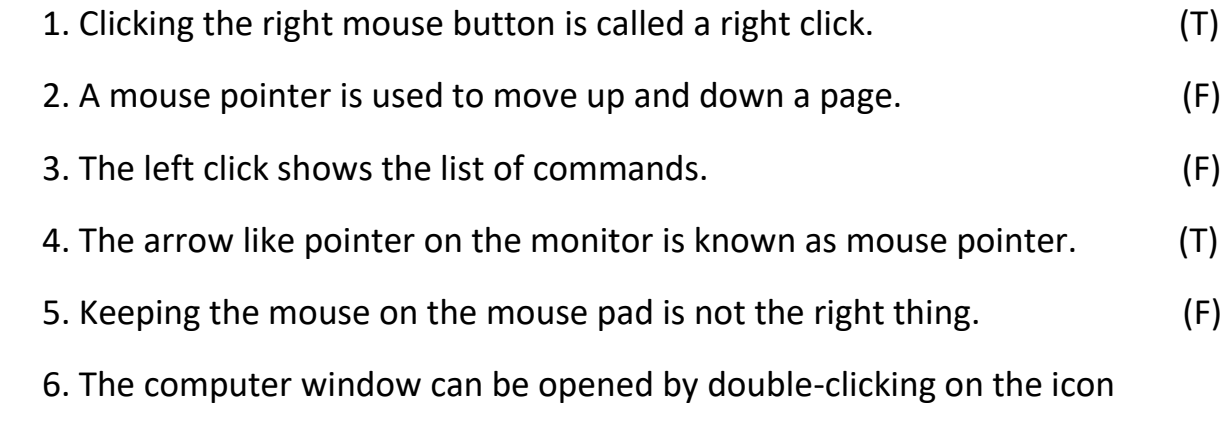

using the left mouse button. (T)

#### **PAGE NO. 52**

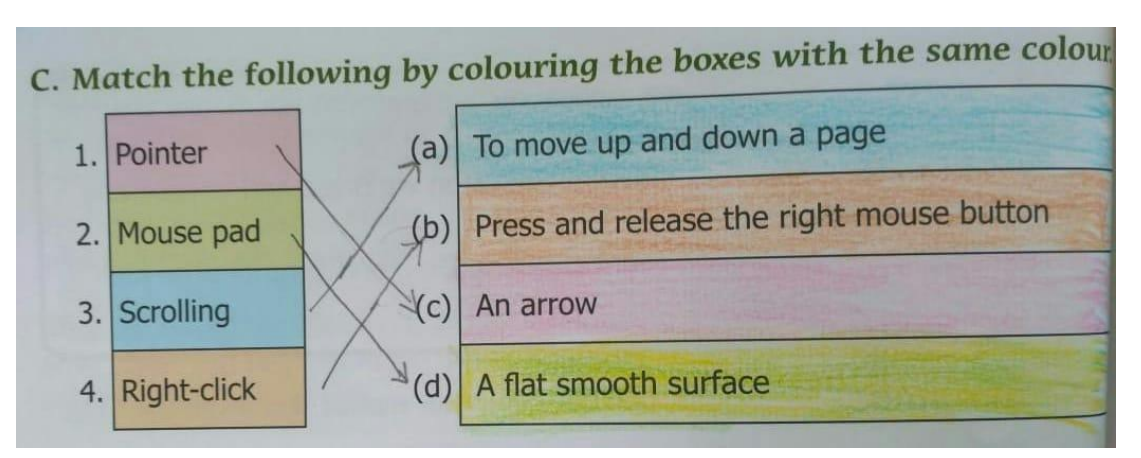

#### **LESSON – 5 COPY WORK**

**D. Answer the following.** 

#### **Q-1: Name the different types of computer mouse.**

- **Ans:** 1. Scroll mouse 2. Ball mouse
	- 3. Optical mouse 4. Wireless mouse

## **Q-2: What is a mouse pointer? Draw any two shapes of a mouse pointer.**

**Ans:** When we move the mouse, a small pointer also moves on the computer

screen. It is called the mouse pointer.

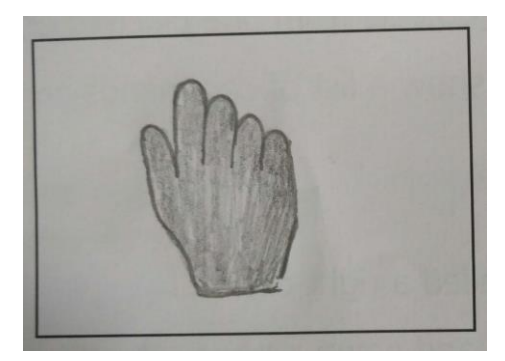

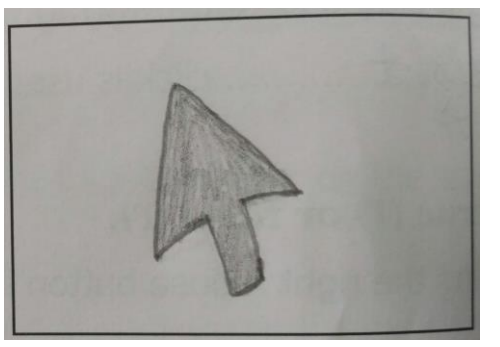

#### **Q-3: What are the four actions of computer mouse?**

- Ans: 1. Left click 2. Double click
	- 3. Right click 4. Drag and Drop

# **Q-4: What happens when you click the right mouse button?**

**Ans:** When we click the right mouse button a pop-up menu opens on the monitor screen.

# **CH – 6 INTRODUCTION TO MS PAINT**

#### **BOOK WORK**

# **PAGE NO. 64 (TRY THIS)**

**Q-1:** I am a tool in MS Paint. You can use me to erase any part of the drawing.

Which tool am I?

**Ans**: Eraser Tool.

# **PAGE NO. 65 [Exercise]**

#### **A. Fill in the blanks.**

- 1. **Tools group** has different tools to help you make colourful drawing on a computer.
- 2. The ribbon consists of two parts. They are **tabs** and **groups**.
- 3. The **drawing area** covers the major part of the Paint window.
- 4. The **eraser** tool is used to erase any part of the drawing.
- 5. The **pencil** tool help you draw lines that look like they have been drawn using paint brushes.

# **B. State true (T) or false (F).**

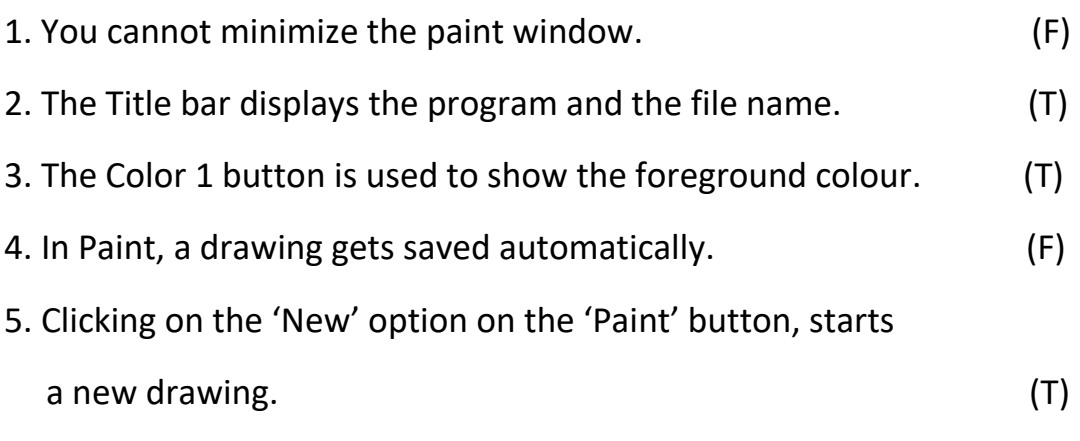

# **C. Match the tool with its picture.**

 **Column A Column B**

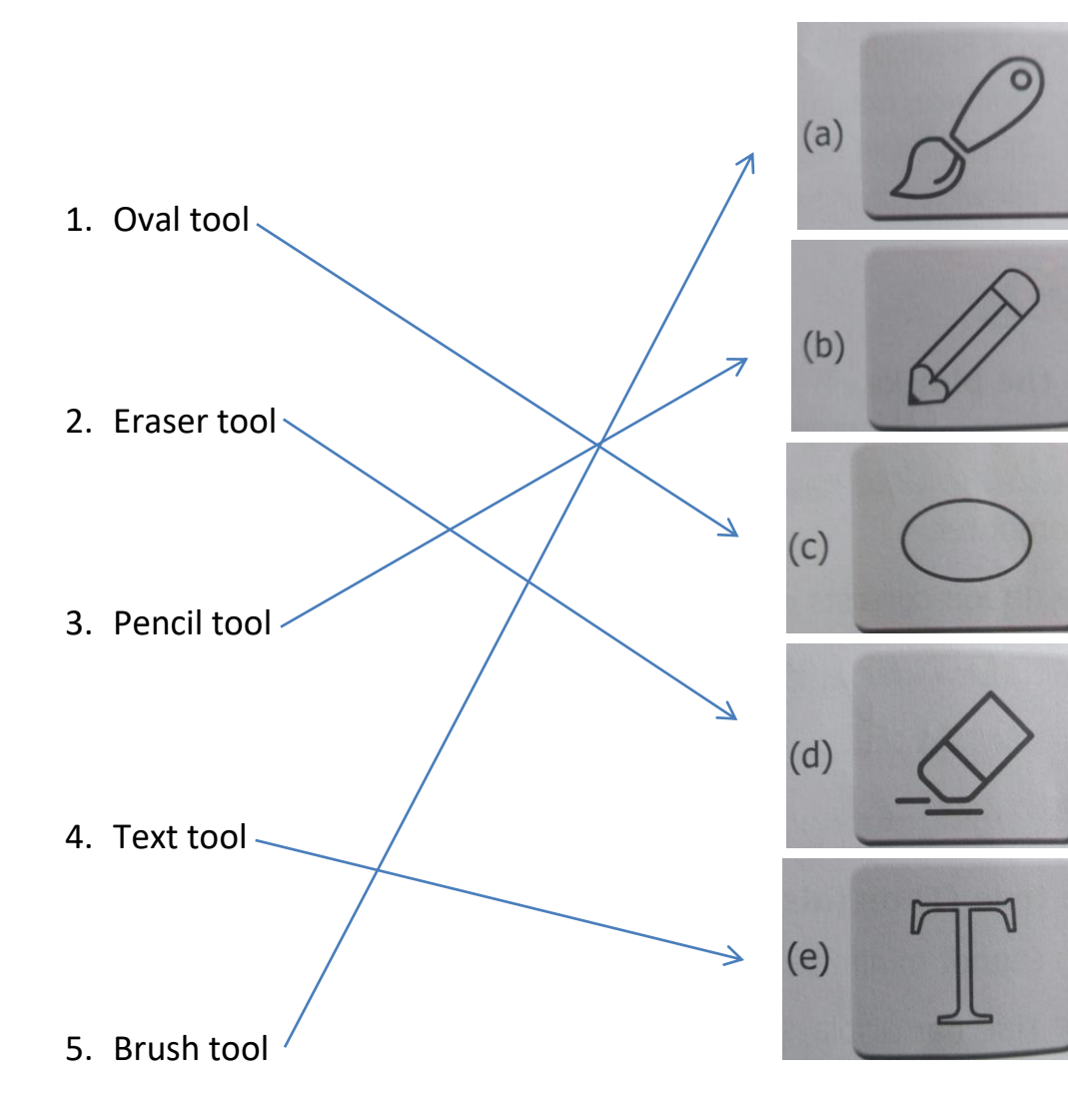

# **LESSON – 6 (COPY WORK)**

# **D. Answer the following.**

**Q-1:** What are the steps for opening a saved drawing in paint?

**Ans**: To open a saved drawing:

- 1. Click on the Paint button and then select the Open option.
- 2. The Open dialog box will appear.
- 3. Select the drive and folder.
- 4. Select the drawing you want to open in Paint and click the Open option.

**Q-2:** Name any four ready-made shapes in the shapes tool.

**Ans**: Four ready-made shapes in the shapes tool are Triangle, Rectangles, Polygon, and Oval.

**Q-3:** What are the different parts of the paint window?

**Ans**: Different parts of the paint window are Title bar, Ribbon, Canvas or drawing area,

Minimize button, Maximize button and Close button.

**Q-4:** How do we close the paint window?

**Ans**: To close the paint window Click on the Paint button and select the exit option.

**Q-5:** Draw and describe the 'fill with color' tool.

**Ans**: 'Fill with color' tool is used to fill your drawing with color.